# **iPod Tutorial**

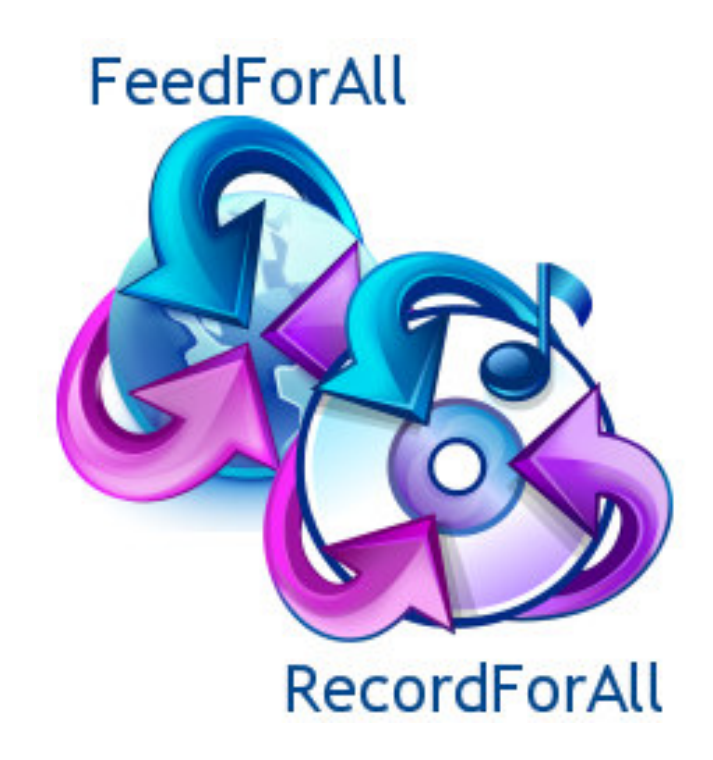

created by: FeedForAll – http://www.feedforall.com RecordForAll – http://www.recordforall.com

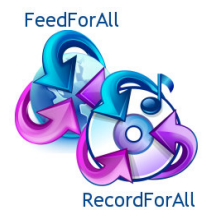

FeedForAll Feed Creation Software http://www.feedforall.com RecordForAll Audio Recording Software http://www.recordforall.com

# IPod Tutorial

You finally took the plunge and bought yourself an iPod, (or better yet, somebody bought one for you.) Are you wondering how on earth this tiny contraption can store so much music, so many podcasts, and still have room for thousands of photos? Wait a minute, what's a podcast? My iPod can hold photos? OK, let's slow down a bit. If you are new to the world of iPod and don't know where to begin, this tutorial should give you all the information you need to get started.

We'll start with a glossary of basic terms:

**iPod-** The original, and the largest member of the iPod family, at 2.4  $\times$  4.1  $\times$ .43 inches. It weighs between 4.8 and 5.5 ounces, depending on whether it holds 30 or 60 gigabytes(GB). Complete with a full color 2.5 inch screen, this deluxe model plays movies, TV programs, and music videos, all of which can be downloaded from the iTunes store. The 60 GB iPod stores up to 15,000 songs, 25,000 photos, or over 150 hours of video. It comes in black or white. It is also available in a special U2 Edition.

**iPod Nano-A** smaller unit than the original, at  $1.6 \times 3.5 \times .27$  inches. Apple compares it to the thickness of a pencil. It comes in a 1, 2, or 4 GB size. A full color screen helps you manage your music, but it doesn't play videos. The 4 GB model holds up to 1,000 Songs or 25,000 photos. It comes in black or white. Sorry, no U2 Edition Nano.

**iPod Shuffle-**The smallest, most economically-priced iPod. Dimensions are 3.3 x .98 x .33 inches, or about the size of a pack of gum. It comes in a 512 megabyte(MB) or 1 GB size. It doesn't have a screen, but a slider control on the back determines whether songs will be played either in a pre-determined order or played at random. (This *shuffle* feature is also available on the iPod and the iPod Nano). The 1 GB size holds up to 240 songs.

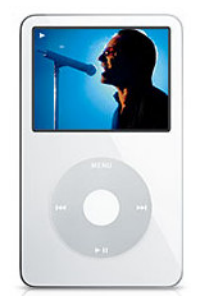

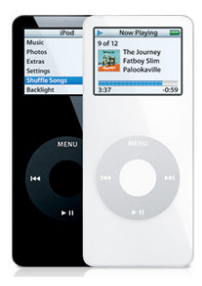

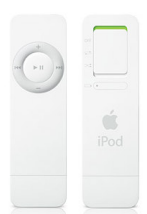

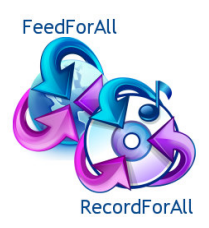

FeedForAll Feed Creation Software http://www.feedforall.com RecordForAll Audio Recording Software http://www.recordforall.com

**iTunes-**The music store created by Apple to sell MP3s, Audiobooks, Music Videos, and TV programs. Free podcasts are also available to search and download through iTunes. Music is available for purchase by the individual song or as the full album. Items purchased through iTunes are downloaded directly onto your computer in electronic form. Through iTunes, music and other media are downloaded onto your iPod.

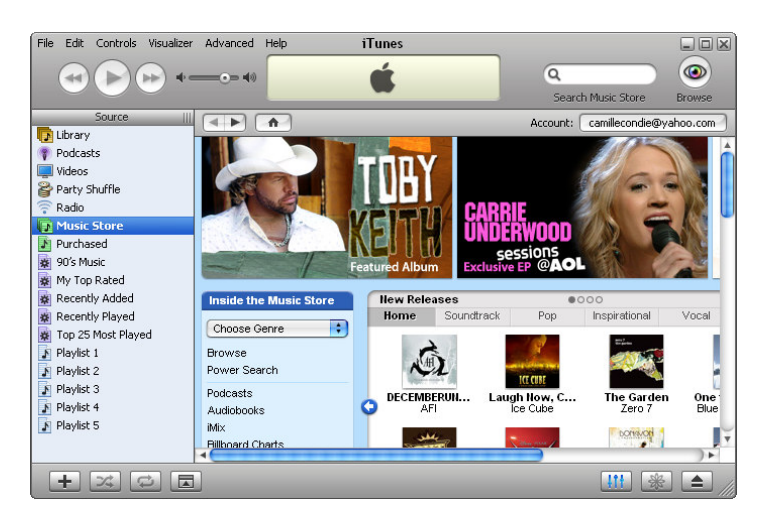

MP3, WAV and WMA-These are file types for electronic media. While iPod is capable of running all three types, MP3 files are recommended as the most compact. (This means you can fit more songs on your iPod!) All songs downloaded from iTunes are in the MP3 format automatically.

Click Wheel-The controller on the iPod and iPod Nano, the click wheel functions like the controls on a CD player, with a previous and next button, as well as a play/pause button. Volume is controlled by rolling your finger over the click wheel right or left. The click wheel can also be used to browse through the various lists on your iPod. The white spot in the middle is the ON button for the iPod and iPod Nano. Since there is no screen, the iPod Shuffle does not have a click wheel.

USB Cable-This cable allows you to transfer media from your computer to your iPod. This connection charges the iPod battery. One end plugs into the USB port on your computer tower while the other end plugs into the bottom of your iPod. To disconnect the USB cord, press in the buttons on each side of the cable head.

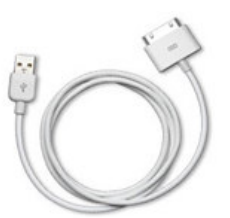

**Dock Connector Port-**The rectangular hole in the bottom of your iPod where you connect your iPod to the USB cable.

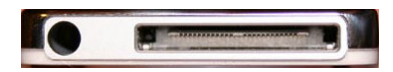

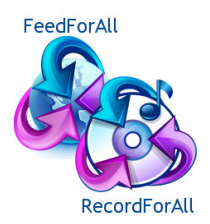

Headphones Port-Located on the bottom of the iPod next to the dock connector port, this is where you plug in your headphones.

Hold Switch-The button on the top of the iPod that allows you to lock the iPod controls so that you don't accidentally bump it and interrupt whatever you are listening to. It also

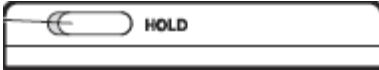

prevents the screen on the iPod and the iPod Nano from constantly lighting up if the scroll bar is touched, allowing you to save your battery charge.

**Dock Adapter-A** dock is a base to set your iPod in to recharge and sync. Apple sells a Universal Dock that fits the largest iPod. A dock adapter is necessary to accommodate the smaller units. Basically, the adapter is a small piece of plastic with holes that fit the Nano or Shuffle. While the Universal Dock with adapter is not necessary to use your iPod, it allows you to hook your iPod up to speakers, to the TV, or to use a remote control.

Sync-To connect your iPod with your computer to update new songs, videos, and information. iPod uses auto-sync, meaning that each time you connect your iPod to your computer everything that has been added since your last sync is updated to your iPod. It also works the other way. Any on-the-go playlists you have created on the iPod will also be updated to your computer.

Upload-To transfer a file from your computer to another electronic device such as an iPod.

**Download-To transfer a file from a remote computer or device to your computer.** 

**Rip-To take songs from a music CD and convert them into MP3 files.** 

Burn-To copy music from iTunes to a CD.

Playlists-A list of songs you create on your iPod and in iTunes, pulling from your library of purchased and ripped music. Using music playlists is the equivalent of using file folders for word-processed documents.

**Battery Life-**The amount of time the battery on your iPod will last between charges.

**Recharge**-To bring the battery back to maximum power by hooking your iPod up to your computer. The iPod and the iPod Nano have up to 14 hours of battery life before a recharge is needed. The Shuffle has up to 12 hours.

**Software Updates-**Apple issues regular updates for iPod and iTunes. These updates offer advice for improving functionality, correcting issues with previous software, or increasing battery efficiency. Check periodically to see if there are updates for the iPod you own. Updates can be found on the Apple support site, http://www.apple.com/ipod/download.

**Podcast-**A radio-type show that can be downloaded onto your iPod and played whenever it is convenient for you. Generally, you subscribe to a podcast series (usually free) and get a new podcast from the producer whenever one becomes available. Since they are rather simple to create and send over the internet, and require minimal software, the quantity of podcasts is quite large. You can download free podcasts through iTunes.

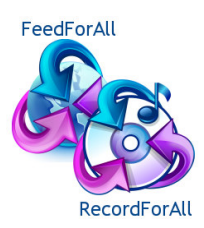

Audio Book-Similar to books-on-tape recordings, only in the context of an iPod the book is in an electronic file instead of a cassette or CD. This file can be downloaded to your iPod and listened to just like music or a podcast. The iPod Nano allows you to even place a "bookmark" in your book where you left off so you can start again in the same place when you turn on your iPod again.

**Apple Stickers-**Two white Apple logo stickers come with each iPod, for your sticking pleasure. Place them anywhere you feel an Apple sticker will enhance your happiness. Don't worry though, if you don't use them, your iPod will still work.

**iPod Nano Mirror-**I don't know if Apple intended this, but you can use the back of your iPod Nano as a mirror. Thanks, Apple, for thinking of those or us who want to look good while listening to our music.

\*Please Note: For the rest of this article, I will be examining an iPod Nano. Most of the information that applies to the Nano also applies to the standard iPod, or what I call the iPod Exp (short for expensive). Since I am examining the Nano, I won't cover playing videos. Maybe someday I'll be rich and be able to purchase an iPod Exp, then I'll give a tutorial on that.

Included with your iPod Nano-The unit comes in a sleek black box that includes earbud headphones, two sets of foam earbud covers, a USB 2.0 cable, a plastic dock adapter, a black felt case, a QuickStart guide, a software CD, and of course the iPod nano.

Taking it out of the box-Remember to take a moment and enjoy opening the box. Note the smart packaging, the smooth, clean lines and the nifty way the Nano is nestled in the cardboard. Before you start banging the box against your desk to try and remove the Nano, observe the small, clear plastic tab that allows you to easily pull it out of the box. If you don't mind the words "Don't Steal Music" in four languages across your screen, you could always keep the plastic cellophane on the nano to use as a protective cover…the click wheel works just fine through the plastic.

**Installing the Software-**The first step to getting your iPod up and running is installing the iTunes software (included) on your computer. Be sure to do this before connecting your iPod. After closing all other applications, insert the CD into the CD drive and follow the instructions given on your screen. Apple has set defaults to simplify the installation, just fill out the necessary information (only those fields with an \* by them are required) and hit "next" at the bottom of each screen. You can also install iTunes without the CD by going to www.itunes.com and click on download for the most recent version of iTunes.

Setting Up your iPod-Once you have installed the software and restarted your computer, the next step is to connect your iPod. Connect the USB cord to the bottom of your iPod. On the USB cord, the side with the icon faces up. The other end of the cord attaches to one of the USB ports on your computer. If you are unsure of what that is, just find an "outlet" on the back of your computer where the thing fits and you'll be on the right track.

Once you have connected, you will be asked on your screen to register the item. After doing this, hit finish to automatically start the sync process and update any songs you may already have on iTunes to your iPod. If your iTunes music library is empty, see Buying Music from iTunes or Uploading Music from CD's to iTunes.

You must set up the date, time, contacts, calendar, notes, screen lock and settings on your iPod. (See below.) The stopwatch and games work automatically and do not require any set up.

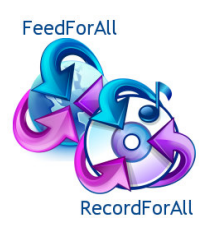

What Do These "Buttons" Do?-Maneuvering around your iPod can be a daunting task for new users. If you are like me, you will try to use the click wheel as a back button. That doesn't work. To go back, you need to push the menu button. So how do you use the rest of the buttons?

- White center button Acts as the ON button as well as the select or enter button when your iPod is already on. Press this button after you have scrolled down to something that you want to select. It is similar to clicking on something with your mouse. This button also moves you forward through the setup screens
- . Play/Pause button Plays and pauses media. There is no stop button on your iPod, so use this button to stop a feature. This button also acts as the OFF button when you hold it down for a few seconds.
- Menu button Acts as the back button on your iPod. If you want to return to a previous menu, the menu button will take you back through the previous screens. To return to the main menu, continue pressing the menu button until you can't go back any further.
- Next/Previous buttons Used to go forward or back to the next feature on the playlist. If you hold them down, they fast-forward or reverse through whatever you are listening to.
- Click Wheel Sliding your finger right or left across the round of your click wheel scrolls through menus and controls the volume when something is playing. It is functions in setting up the time, date, and screen lock, as well as moving you from day to day on the calendar.

### Setting Up the Basics on Your iPod- Date, Time, Contacts, Calendar, Notes, Screen Lock and Settings

# Setting the date and time

From the main menu, scroll your finger on the click wheel to Settings. Press the white button in the middle of the click wheel; this will take you to the Settings screen. Scroll down to *Date & Time* and press the white button again. First set your time zone, which should already be highlighted. Press the white button and then scroll through the list to find your time zone. Once you choose your time zone, it will automatically reutrn to the previous menu. Now scroll down and choose Set Date & Time. This will bring you to the Date & Time screen. To change the time, press the white center button until the blue indicator is on the number you want to change. Using the click wheel, scroll right or left to increase of decrease the number. When you are finished with one section, press the white button to go on to the next item. When everything is correct, press the menu button to leave this screen.

Do you want your time displayed in 12 hour or 24 hour time (military time)? Pressing the white button while on the Time display will change this.

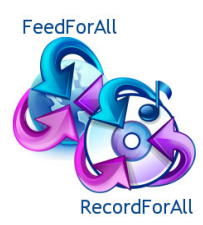

Do you want the time to be in the title of your iPod (up where it now says Date & Time)? If so, scroll to the Time in Title option and press the white button until it says On.

You have esuccessfully set up the date and time. Click the menu button twice to go back to the main menu. For more information on using the time feature on your iPod, including how to set alarms and world clocks, see Setting Alarms, World Clocks and Using the Sleep Function.

### Viewing and updating the calendar

Choose Extras from the main menu, then scroll down and choose Calendar. The All option will display the calendar of the current month. To go to the next month, press the » button. To go back, press the  $\blacksquare$  button. To go to a certain calendar day, scroll to that day and then press the white button. You cannot add items to your calendar directly on your iPod; instead update your calendar on your PC and then sync it with your iPod. See Updating the Calendar, Notes and Contacts on your iPod for more details.

### Viewing and updating notes

Choose *Extras* from the main menu, then scroll down and choose Notes. Scroll down to the note that you want to view and press the white button. If you haven't added notes to your iPod yet, you will see the instructions note. For details on how to add notes to your iPod see Updating the Calendar, Notes and Contacts on your iPod.

### Viewing and updating contacts

Choose *Extras* from the main menu, then scroll down and choose *Contacts*. Scroll down to the contact that you want to view and press the white button.

Unless you have added contacts to your iPod already, you should only see the instructions option and the sample contact.

For details on how to add notes to your iPod see Updating the Calendar, Notes and Contacts on your iPod.

### Updating and using the Screen Lock

The screen lock feature allows you to lock your iPod so that others cannot access it. Choose Extras from the main menu, then scroll down and choose Screen Lock. If this is the first time using the screen lock you will first need to set combination. Select this option by pressing the white button.

This screen looks like a combination lock and asks you to choose the combination. Scroll right or left on the click wheel to increase or decrease the numbers then click the white button to move to the next field.

Once you have updated all the fields with numbers, press the white button again to leave the screen.

Now the option Turn Screen Lock On should show up on the screen. Select this option and then choose Lock from the next screen. The lock will be displayed whenever you pull up the screen. You will need to enter the code to open it.

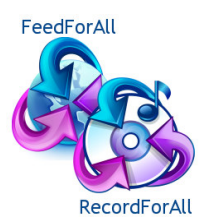

Repeat the steps each next time you want to activate the lock. You don't have to choose a new code each time. If you enter the wrong code, the numbers will flash and you can try again. If you totally forget your code, connect to your computer to unlock your iPod.

### Using Your Stopwatch

The stopwatch is a useful feature, especially if you use your iPod while exercising.

Go to the *Extras* menu and scroll down to *Stopwatch*.

Click on *Timer*; this will bring the stopwatch screen up.

The larger top set of numbers on the stopwatch shows the total time of the session.

The smaller second set of numbers shows the current lap time. This way you can time each lap while keeping the total time.

Use the Play/pause button to start, pause, and resume timing.

The button on the right keeps lap times if time is running, but clears the time if it has been paused.

To start the total time and the current lap, scroll to the *Start* button and press the white center button to start timing.

If at this point you scroll over to the lap button, the current lap time will be recorded in the sessions log, and a new lap time will start. The total time appear to have stopped timing momentarily, but after 5 seconds it will pick up again.

Select Pause to stop both timers. Select Resume to restart them.

Select the *Done* button to end the session. Final times will be recorded automatically in the session log.

To reset the display, return to the stopwatch by choosing *Timer* from the menu and then pressing the *Clear* button.

To listen to music while using the stopwatch use the play  $\blacktriangleright$ , next  $\blacktriangleright$  and previous  $\blacklozenge$  buttons. These icons will also be displayed in the top left corner of your iPod screen while using the stopwatch.

You may use the menu button and the click wheel to visit other screens while using the stopwatch and it will continue to mark time.

The stopwatch will automatically stop for three reasons: the time counter reaches 24 hours, the iPod goes into hibernation (this only happens after your iPod hasn't been used for 14 hours), or you connect your iPod to a computer. Turning your iPod off or putting it to *sleep* by pressing the  $play/{pause}$   $\rightarrow$   $\parallel$  will not stop the stopwatch.

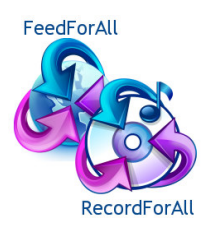

### Stopwatch Sessions and Session Logs

Each time you select *Done* on the stopwatch, it saves and closes the current session. It is saved in a session log. iPod can store up to five session logs, deleting the oldest session when the sixth session is added.

All session logs include:

 Date of the session Time of day the session was run Total time of the session Shortest and longest lap times Average of all laps A list of each individual lap time (up to a maximum of 200 laps for iPod 1.1 software and later)

To view a session log, select the session from the *Stopwatch* menu. Scroll down to see the whole session (the individual laps are at the bottom of the screen). To delete a session, press the white center button while viewing a session and then press Delete.

### Alarms on Your iPod

Alarms are useful to remind you when you need to do something or to let you know your 30 minutes of exercise is finished. The alarm can be heard whether or not you have your earphones on; however, it isn't very loud and it beeps only once. You may set multiple alarms since each clock has its own alarm.

### To set your alarm:

From the main menu select Extras Select Clock and highlight a clock on the list Select Alarm Clock Press the white center button while Alarm is highlighted to turn the alarm on The screen should say Alarm On Press the white center button while the *Time* option is highlighted to set the alarm Using the click wheel and the white center button, adjust the time Select *Sound* from the alarm menu and choose either *Beep* or one of your playlists. Note that alarms set with music can only be heard through the earphones. Unless you deactivate the alarm, it will continue to sound at the same time each day.

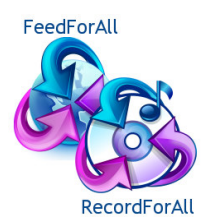

# Setting the Sleep Timer:

If you like falling asleep to music, you may want to use sleep timer. This function allows you to play music for a period of time. The Nano will turn off automatically when the time interval has passed.

Select *Extras* from the main menu Select Clock and highlight one of the clocks Select Sleep Timer Use the click wheel to scroll over the time intervals. There are 15, 30, 60, 90 and 120 minute intervals. Press the white center button to select an interval. The timer will immediately begin counting down The iPod will continue to function normally and will turn itself off at the end of the interval

### Adding Clocks on iPod Nano or Fifth Generation iPods:

For newer iPods, you have the option of setting multiple clocks. You can set clocks for different times around the world or set several clocks for your current location so that you can then set several alarms.

Select *Extras* from the main menu Select Clock Scroll to new clock and press the white center button Choose an area of the world and press the white center button again Select the city; iPod automatically adjusts the time for that city

# Increasing the Life of your Battery:

The battery life of an iPod varies from unit to unit. The iPod Nano has up to 14 hours of music playtime and up to 4 hours of photo slideshow with music viewing time when fully charged. There are ways, however, to increase your battery life from charge to charge.

- 1. Keep your iPod updated with the latest version of iPod software.
- 2. Switch the unit to *Hold* whenever you are not using your iPod. To do this move the Hold switch to the *Hold* position. This prevents the unit from waking up from sleep or playing songs if buttons are pressed accidentally. You can still listen to music; the hold setting just prevents the screen from lighting up every time you touch anything.
- 3. Keep your iPod at room temperature. Avoid extremes in temperatures. Do not leave it in a vehicle or exposed to direct sunlight.
- 4. Charge your iPod as soon as the battery runs down, even if it won't be used right away.
- 5. Press the play/pause button to pause playing when you are not listening.
- 6. Turn off backlighting if you don't need to use it. Select *Settings, Backlight Timer,* and *Off*<br>7. Avoid changing songs by pressing the forward or previous button.
- Avoid changing songs by pressing the forward or previous button.
- 8. Use compressed song formats such as MP3 or AAC instead of AIFF formats.

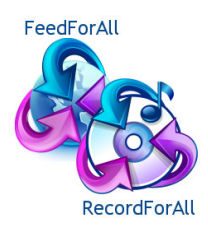

## Using Your iPod to Play Music

### Putting Music on Your iPod

Music can be added to your iTunes library in two ways:

- 1. Uploading CD's that you currently have in your music collection. (See Uploading Music from CD's to iTunes for more details on how to do this.)
- 2. Buying songs from iTunes. (See Buying Music from iTunes for more details on how to do this.)
- 3. If you have already downloaded music on your computer using a program other than iTunes, it must be unprotected to import. One way around this is to burn these songs onto a CD and then rip them back onto your computer using iTunes. (See Buying Music from other Music Stores for more details on this.)

### Uploading Music from CD's to iTunes

Insert the CD into the CD drive on your computer.

Wait a few seconds for iTunes to recognize it. The title will appear with a small CD icon next to it in the Source menu.

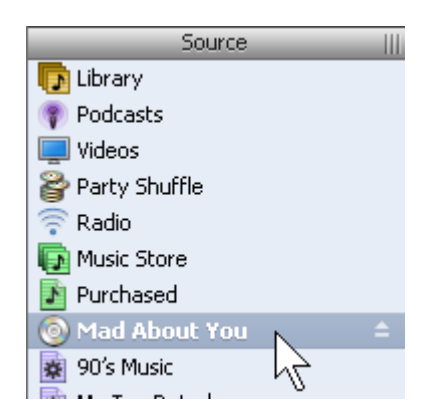

Click on the CD name to bring you up a list of all the songs on the CD.

Uncheck the boxes in front of the songs you don't want to upload. (The boxes will automatically be checked.)

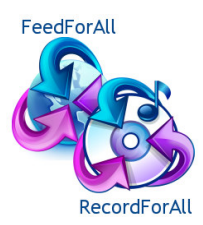

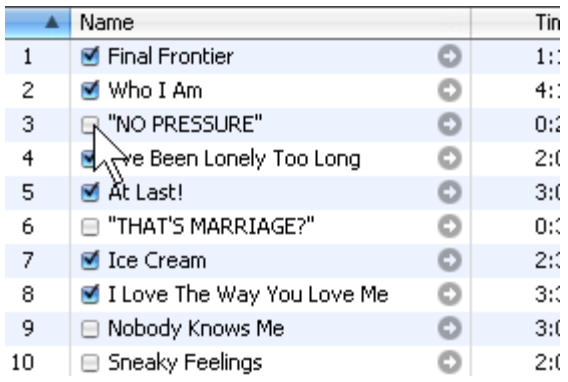

You are ready to import your CD. Click the *Import CD* button in the top right hand corner of iTunes.

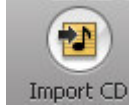

An orange icon will appear next to the song that is currently being uploaded.

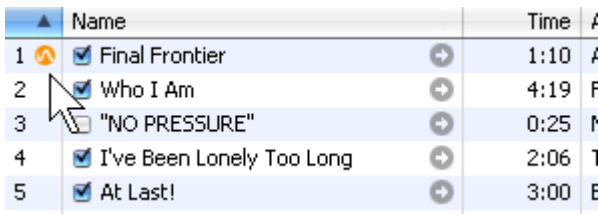

Once uploaded, all music will be added automatically to your music library and will load to your iPod the next time you plug it in.

# Purchasing Media from iTunes

iTunes has expanded with the popularity of iPod. In less than two years iTunes has sold 200 million songs. iTunes also offers iPod listeners free access to podcasts and, more recently, to television programs. In order to use your iPod you must download the latest version of iTunes.

To purchase items on iTunes, you must set up an account and give iTunes your credit card information.

Search for music using the Search or Browse functions under the categories of music.

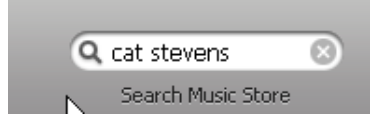

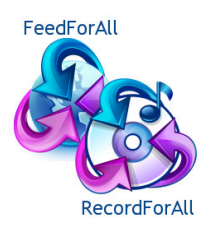

Press continue.

Once you have located a song that you would like to purchase, click the Buy Song button next to it.

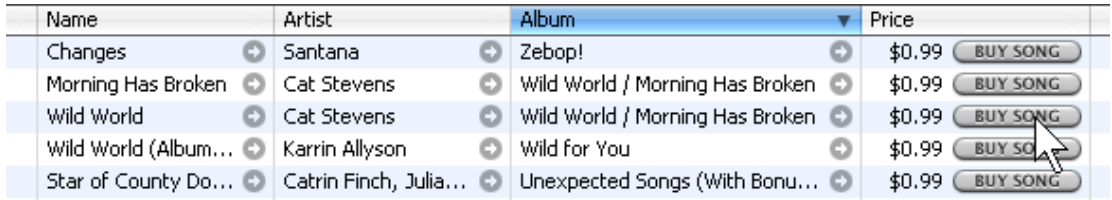

This will open a dialog box that allows you to Create New Account.

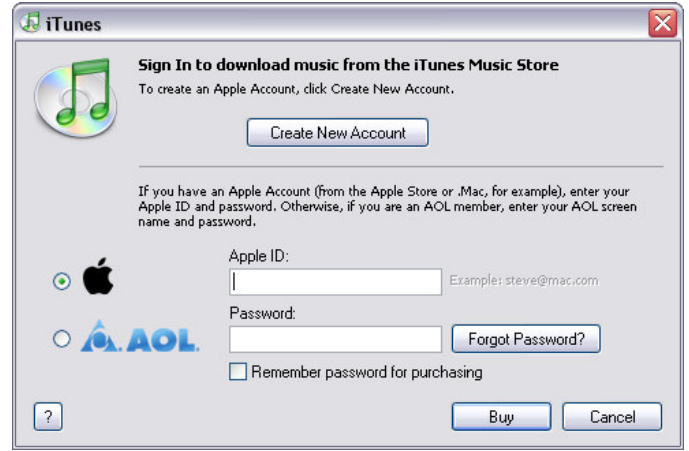

Read through the Terms of Service and press Agree if you agree to them.

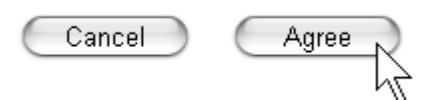

Enter the necessary information on the next screen. If you don't want to receive emails from iTunes, uncheck the boxes toward the bottom of the screen.

I would like to receive the following via email:

New releases and additions to the iTunes Music Store.

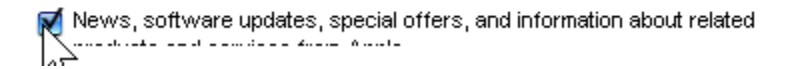

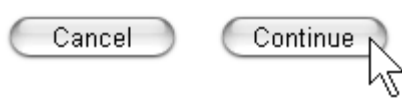

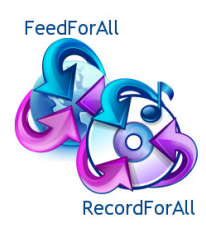

FeedForAll Feed Creation Software http://www.feedforall.com RecordForAll Audio Recording Software http://www.recordforall.com

 $$0.12$ 

 $$2.11$ 

Tax:

Order Total:

Enter your credit card information and billing address (the one you have your credit card billed to).

Hit *Done* and you are all ready to go.

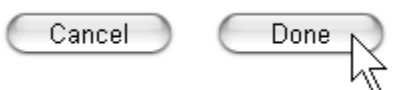

Each time you press Buy Song from now on, iTunes will automatically bill your credit card. Orders are processed on a daily basis, so if you purchase six songs in one day, that will show up as one charge for \$5.94. You will also receive an email from iTunes that includes all the purchases you made that day.

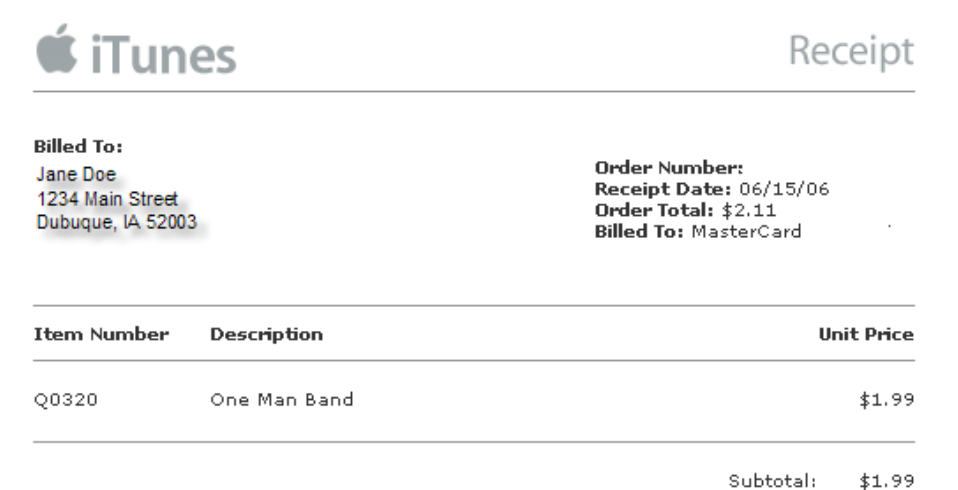

Each time you purchase a new song, a dialog box will appear asking you if you're sure you want to buy and purchase the song. While this box may seem like a hassle each time, it has saved me a few stray purchases when I pressed the wrong BUY SONG button, so think twice about checking the "Don't ask me about buying Songs again" box.

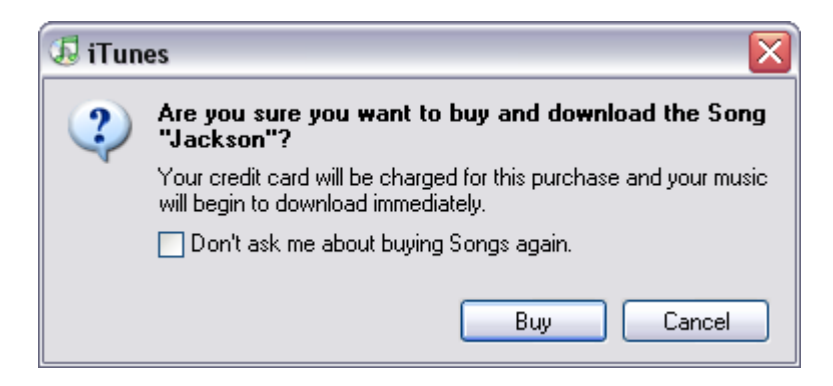

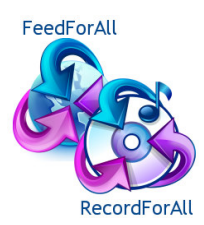

Once the songs are on iTunes they will automatically load on your unit the next time you plug it in. To have more control over what loads to your iPod, see Updating Your iPod Manually.

### To listen to your music:

Select Music from the main menu You can categorize your music by playlist, artist, album, song, podcast, genres, or composers. (To prolong the life of your battery use playlists. This helps to avoid skipping songs and overusing the backlight to choose songs.) Chose a song and press the white center button. The title will appear on your screen Press the play/pause button (Remember to plug in your earphones) To adjust the volume, move your finger across the click wheel while the song is playing To pause or stop music, press the play/pause button Turn the iPod off by holding down the play/pause button

### Updating Your iPod Manually

If you have an extensive iTunes library or your family shares an iTunes account, you may want to update your iPod manually.

### Connect your iPod to the computer.

Select the *Edit* menu and choose Preferences. (Pressing the Ctrl key at the same time as the comma key on your keyboard will automatically pull up the preference menu.) Scroll to the iPod tab and then the Music tab. You can disable automatic updates in two ways. The first is easier, but gives you less control.

Choose Automatically update selected playlists only and then check the playlists you want updated each time from the menu.

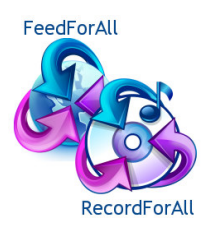

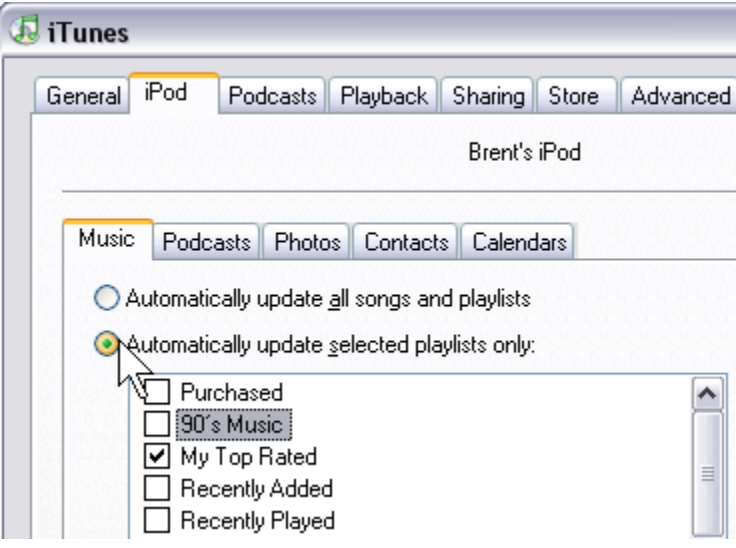

By choosing this setting, only those playlists which you have selected will be automatically updated on your iPod. If you add a playlist that you want to have automatically updated, check that playlist in preferences.

The second way to disable automatic updates is to Manually manage songs and playlists.

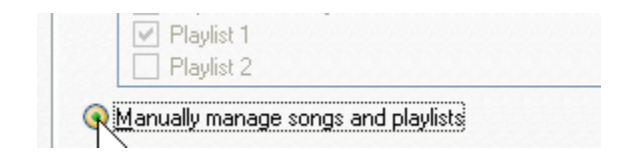

The following pop-up box will appear on your screen:

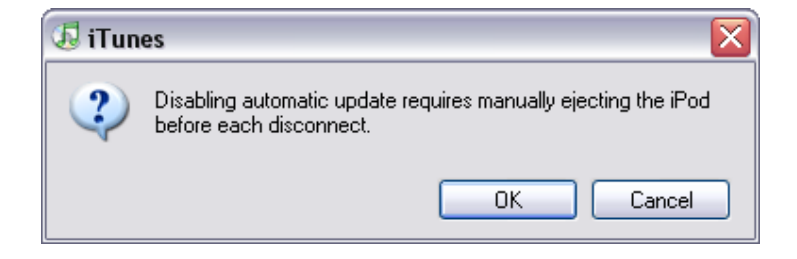

To manually eject your iPod, select Eject from the menu.

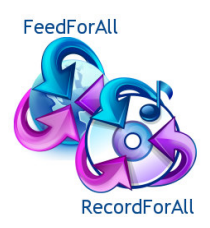

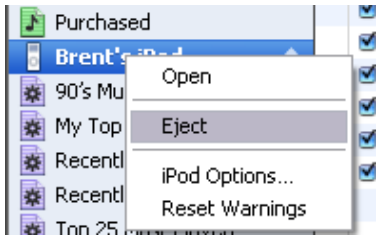

To update your iPod manually, you must scroll through and choose each individual song you want to have added to your iPod.

\*\*\*If you choose this setting and someone else uses iTunes on your computer, make sure to set it back to manual before connecting your iPod or all updates will be overridden.\*\*\*

### To add songs manually to your iPod:

Hook up your iPod to your computer

The iPod icon will appear under the Source section of iTunes

Highlight the Library folder at the top of your Source list and select the songs you want to add to your iPod

While holding down your left mouse button, drag the song over the top of your iPod icon Drop the song by letting go of your mouse button.

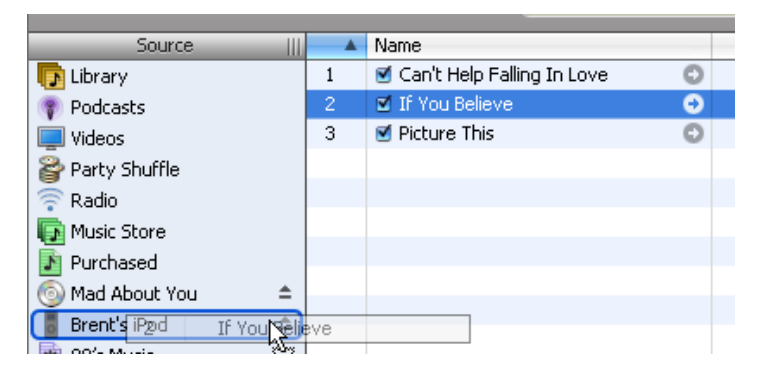

You can drag several songs at once by holding down your Ctrl key while choosing songs (this allows you to highlight several songs at once).

Click anywhere in the highlighted area and drag the songs over to your iPod.

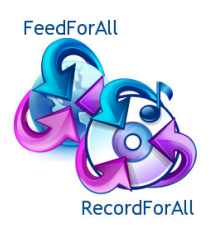

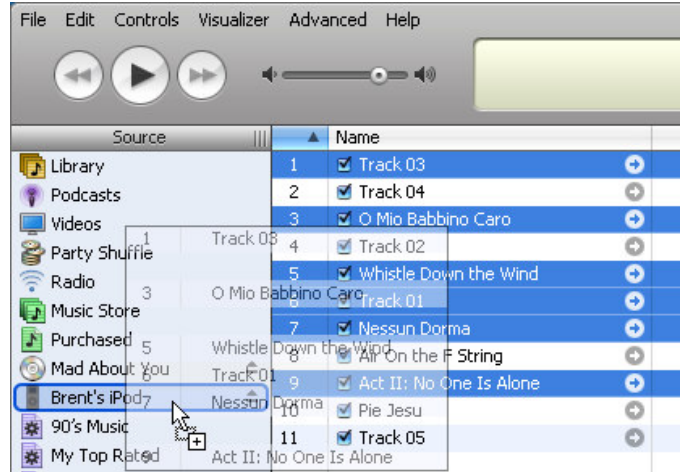

To add several songs in a row to your iPod, use the Shift key. Click on the first song in the list and scroll down to the bottom of the list

While holding down the shift key, click the last song you want added. This will highlight all the songs in between as well.

Click anywhere in the highlighted area and drag it to your iPod.

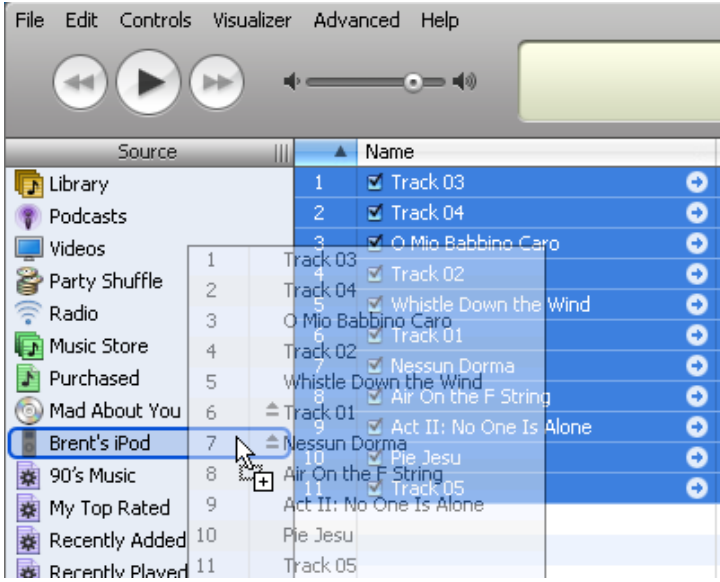

### Creating and Using Playlists

A playlist is similar to folder. It allows you to group together types of music, mixes, or any combination of songs. Let's say you have a certain mix of music you like when you exercise. You can create a playlist called *Exercise* and add songs that get you moving.

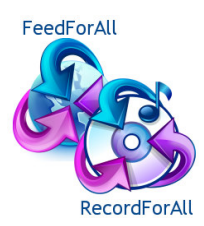

To create a playlist, click on the *Create a Playlist* button at the bottom left side of iTunes. (It looks like a plus sign  $\Box$ .) Or you can choose *New Playlist* from the top of the File menu. This will give you a blank playlist in your Source menu.

# untitled playlist

Type in the name of the new playlist and press enter. iTunes automatically alphabetizes your playlists for you. To change the name of your playlist, double click on it and type in the new name.

To add songs to your playlist, click and drag the titles over the playlist and drop them in. You can drag more than one song at a time using the Ctrl key or the Shift key as was demonstrated in *Updating Your* Music Manually.

The playlist will automatically update on your iPod the next time you hook it up to the computer (unless you chose to update your iPod manually). The new playlist will automatically show up on your iPod when you choose playlists from the Music menu.

To listen, select the playlist and press play. It will now only play the songs in this playlist. If you want to have the playlist repeat over and over, choose Repeat from the Settings menu and update it to All.

# Storing Photos on Your iPod

One of the benefits of owning a Nano instead of the Shuffle is the capability to store and view photos. If you are using a PC, create a new iPod photo folder on your desktop to store all the photos you plan to update to your iPod.

To create this folder, right click on the *Start* button and select *Explore*. From the File menu select New, and then select *Folder*. A new folder will be created.

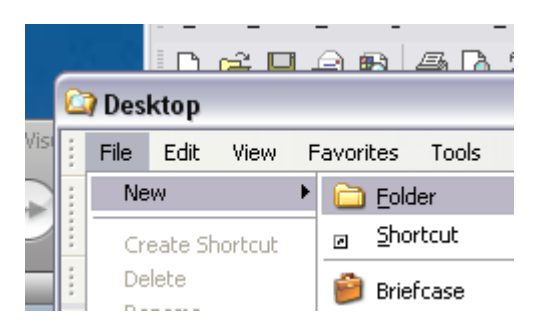

Type in the name of the new folder, for example iPod Photos, and press Enter. You may now add photos you have already stored on your computer. Click and drag photos from their present folders to the new folder; or, if you want to keep them in the original folder as well, you may copy and paste them.

Once you have added all the photos to your iPod folder, return into iTunes and right click on the iPod icon. Select *iPod Options* from the drop down menu.

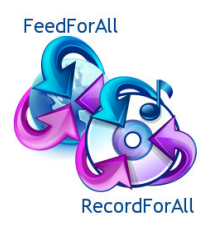

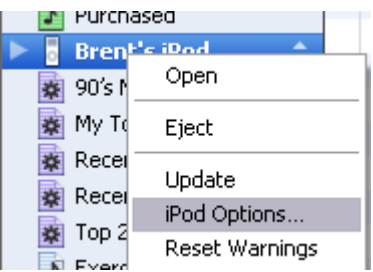

From the Options menu select iPod Tab and then Photos Tab. Check Synchronize photos from and select Choose Folder from the dropdown menu. Highlight your new folder and click OK. Photos will be automatically formatted and updated to your iPod.

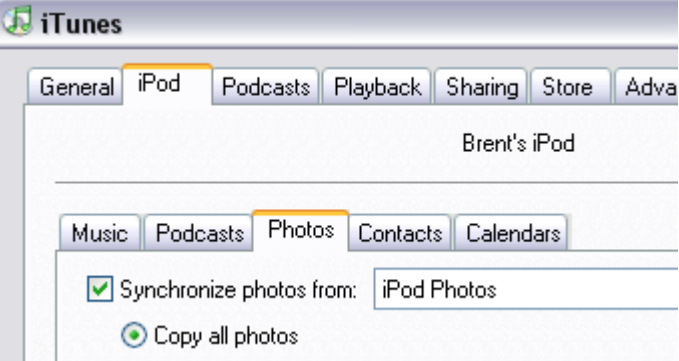

# Viewing Photos on your iPod

From the main menu, scroll down to *Photos* and click on the white center button

Scroll down to Photo Library and click the white center button. This will bring up thumbnails of all stored photos

Scroll through thumbnails, selecting those you want to view by pressing the white center button, or you may use your next and previous buttons to view every photo.

### To View a Slideshow

From the *Photos* menu select Slideshow Options Manually set up each option and press the menu button to return to the previous screen Scroll to Photo Library and press play. Your slideshow will begin immediately You can pause a slideshow the same way you pause your music The screen will remain on the last photo until you choose Repeat under Slideshow Options

\*\*Note that the backlight timer will be ineffective while viewing slideshows. Remember to close the slideshow by pressing the menu button, or it will continue to play and will run down your battery very quickly.

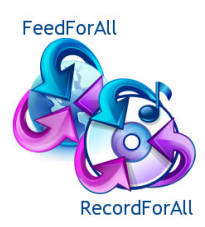

### Downloading Podcasts

iTunes has made it easy to download, listen to, and organize podcasts.

From the Music Store, search or browse Podcasts Click Get Episode to download podcasts you want

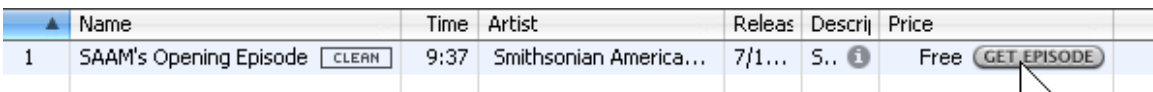

To subscribe to a series of podcasts, click the *Subscribe* button located in the Podcasts information page

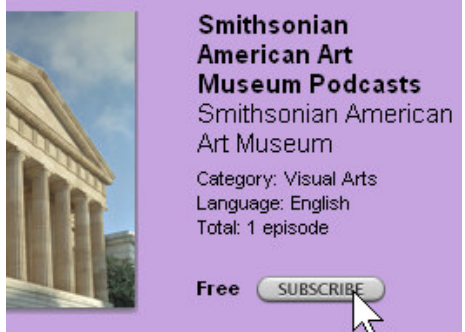

iTunes will automatically download the most recent episode and all future episodes of that podcast until you turn off your subscription.

Unless you like sorting through loads of podcasts, hold off on subscribing to numerous episodes until you learn how to manage podcasts bettter. See Managing Your Podcasts for more information.

### Listening to Podcasts

To access your podcasts select Music from the main menu, and choose Podcasts Click the podcast you want and press play You can pause the podcast at any time

### Managing Your Podcasts

Users generally subscribe to a series, not to just one individual podcast. For this reason, they can rapidly clutter your computer. To keep podcasts in check, there are a few tools iTunes provides.

Right click on the Source menu and choose iPod Options From the options screen, choose the iPod Tab (it should already be on this), and select Podcasts If you want to automatically update all podcasts each time you hook up your iPod, leave settings on Automatically Update all Podcasts

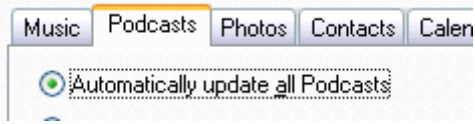

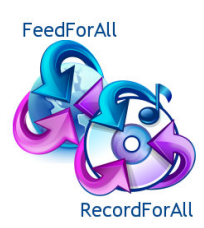

To have more control over what gets updated, click Automatically Update Selected Podcasts Only. A list of the podcasts you are subscribed to will appear

Check the podcasts you want to update automatically

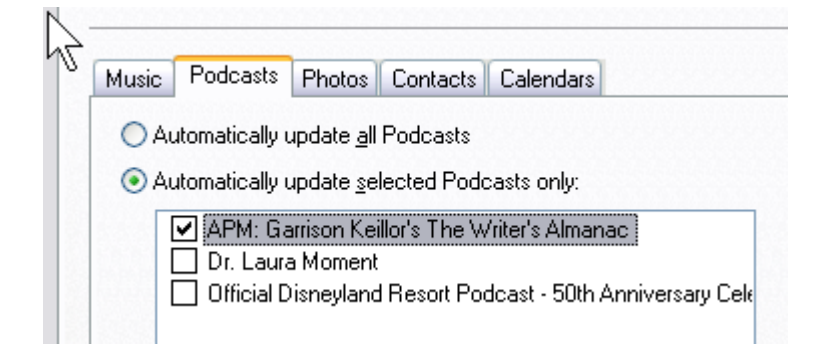

You can further refine the auto update options by the following options from the dropdown box on the bottom of the options screen: All Episodes, Only Checked Episodes, Only Most Recent Episode, or Only Unplayed Episodes

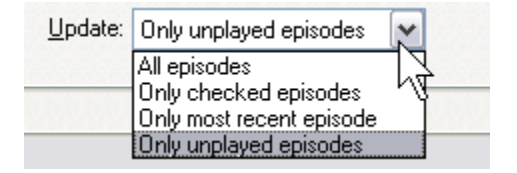

If you prefer to manage your podcasts manually via the drag and drop method, choose Manually manage Podcasts. This requires you to drag an drop every episode you want on your iPod.

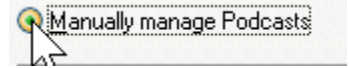

### iPod Games

Your iPod comes with four basic games: Brick, Music Quiz, Parachute and of course Solitaire. iPod has recently introduced a more games that you can purchase through iTunes. To purchase games go to the iTunes store and click on iPod Games. You can buy them as a pack or individually.

### Buying Music from other Music Stores

Before purchasing my iPod I used to shop around for the best deals on various internet music stores. This was a great way to build my CD collection, but it poses a problem now because outside files are not compatible with iTunes and cannot be downloaded to the iPod. Fortunately, I have figured out a way around this. It is a bit of a hassle, so the deal has to be exceptional. This tip is useful if iTunes doesn't have the song you are looking for but another site does.

One internet music store I frequent is Walmart Music. If you try to import the music from Walmart Music to iTunes, it will look like it is going to work at first, but then you get a pop-up box that says the songs are in a WMA format and iTunes needs to convert it. Unfortunately, iTunes can't convert protected WMA files.

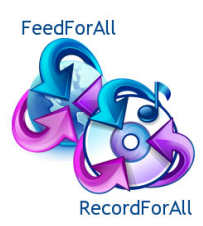

The solution is to burn your WMA files onto a CD and then rip them back into iTunes. (I used Nero software to do this, but any software for burning CDs should work.) The ripped songs show up on iTunes as Track 01, Track 02, etc. To enter track titles, right click on the track and select Get Info. Click on the Info tab and update the title and track information. Voila! You have imported WMA files into iTunes! Of course, I'm sure that once iTunes finds this out they will find some way to prevent this…

### AudioBooks and your iPod

Audiobooks can be purchased from iTunes or other audiobook stores such as Audible.com or audiobooks.com. (Both of these sites download files compatible for listening on iPods; however, be aware that not all audio bookstores are as convenient.)

To place an audiobook on your iPod from iTunes, simply purchase the book and it will update automatically the next time you plug in your iPod. (If you update manually you must click and drag each book onto your iPod.) Note that there is a separate category for audiobooks in the iPod menu. From the main menu choose Music and scroll down to Audiobooks. A list of your purchased books will appear. Select a book and start listening. Press pause to end your session. At your next session your iPod will start you at the place you left off.

You can adjust the speed at which your audiobook plays. Go to *Settings*, and then *Audiobooks*. You may choose between Slower, Normal or Faster.

### Caring for Your iPod

To extend the life of your battery and keep your iPod in good working condition follow the instructions given in *Increasing the Life of Your Battery*. Use common sense in handling your unit. Do not drop or toss it at hard objects, or step on it. iPods operate best if kept at room temperature, although they function normally at temperatures between 32°F to 95°F. If your unit has been left out in the cold, give it a chance to warm up before turning it on. Never leave your iPod in a hot car or in direct sunlight, as high temperatures can cause irreversable damage.

### Keeping Your iPod Up to Date

Apple provides regular updates for your iPod, making new features available or improving current features. In order to keep your iPod up-to-date, download the iPod Updater from the Apple website at:

### http://www.apple.com/ipod/download/

This software gives you the option to restore your iPod to your original condition. Be aware, however, that this function deletes everything from your iPod, so make sure you have backed up all music, podcasts, audiobooks and photos you wish to save.

Once you have downloaded the iPod Updater software, you can then run it to update your iPod to the most recent version. When the software has updated your iPod, you are all set and should be good to go.

To check what version of software your iPod currently has, go to the Settings menu from the main menu and then click on *About*. This gives you the version you currently have. I only purchased my iPod a few months ago and my version was already out of date, so it is good to use the iPod Updater on a regular basis.

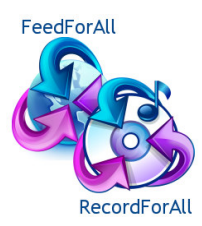

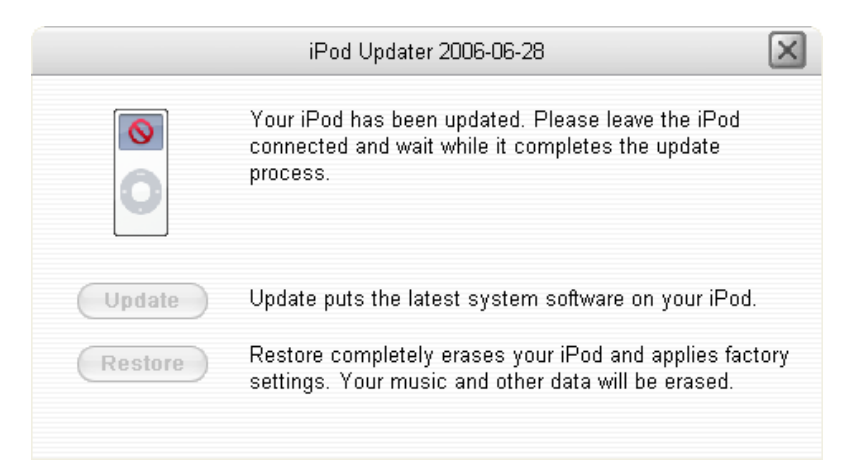

# **Troubleshooting**

Now that your iPod is up and running, you will never have another problem, right? Not always…judging from the extensive support section on the Apple website, it is clear that there are times when iPod doesn't work exactly as hoped for. I advise you to search the web or visit the Apple Support Page for troubleshooting articles.

One problem I ran into is that the iPod screen continued flashing Do Not Disconnect after iTunes had finished its update. If you choose to update your iPod manually, it doesn't automatically eject itself when the update is finished. You must manually eject or you will continue to get the Do Not Disconnect screen. To disconnect, go into iTunes and right click on iPod and select Eject. Your screen should return to normal again.

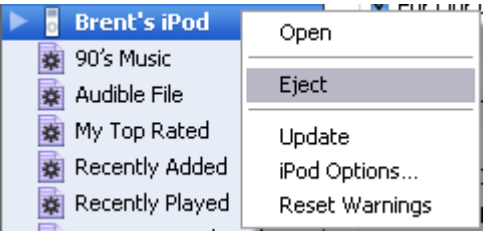

Most problems that you have with your iPod can be solved by following the five R's:

 Reset Retry Restart Reinstall Restore

\*\*The last option should only be done if you have tried everything else, and you have backed up all your music, photos, podcasts and audiobooks. Once you Restore, all files will be erased from your iPod and you will have to start again updating its content.

Updating the Calendar, Notes and Contacts on your iPod

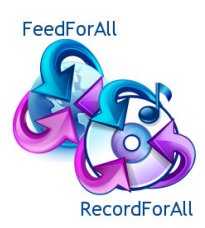

The extra features on the iPod are useful if you regularly use Microsoft Outlook or Outlook Express. You can update your calendar, notes and contacts from Outlook or Outlook Express to your iPod each time you hook it up. (I have heard that Palm Desktop software also works with your iPod, but since I don't use a Palm, I can't give any details on this. I imagine that any software that is compatible with the iPod will show up in the drop down box in the preferences screen when setting up your iPod contacts or calendar.)

# Updating Contacts

You can choose to have all of your contacts update manually or select only certain groups to update each time you sync. For details on how to view your contacts once you have updated them, see Viewing and Updating contacts.

To update contacts from Outlook or Outlook Express, plug your iPod into your computer Choose *Preferences* from the File menu Click on the iPod tab and then click on the Contacts tab Check the box that says Synchronize contacts from Select Outlook or Outlook Express from the drop down box Click Apply

If you are using Outlook Express, this is all you have to do. If you are using Outlook, there are a few more steps to take.

For Outlook users:

A dialog box will appear letting you know that a program (iTunes) is trying to access data from Outlook Put a check in the Allow access for box and then choose a time limit from the menu Click Yes to close the dialog box Click OK to close iTunes preferences and start the sync process You will need to update this dialog box each time you plug in your iPod

# Updating the Notes

Updating the notes on the iPod can only be done through your computer, you cannot enter a note through your iPod. To enter a note:

Type your note or information into whatever word processing program you prefer, Word, WordPerfect, WordPad, etc.

Save it as a .txt file in whatever folder you choose

FeedForAll Feed Creation Software http://www.feedforall.com RecordForAll Audio Recording Software http://www.recordforall.com

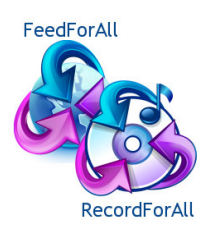

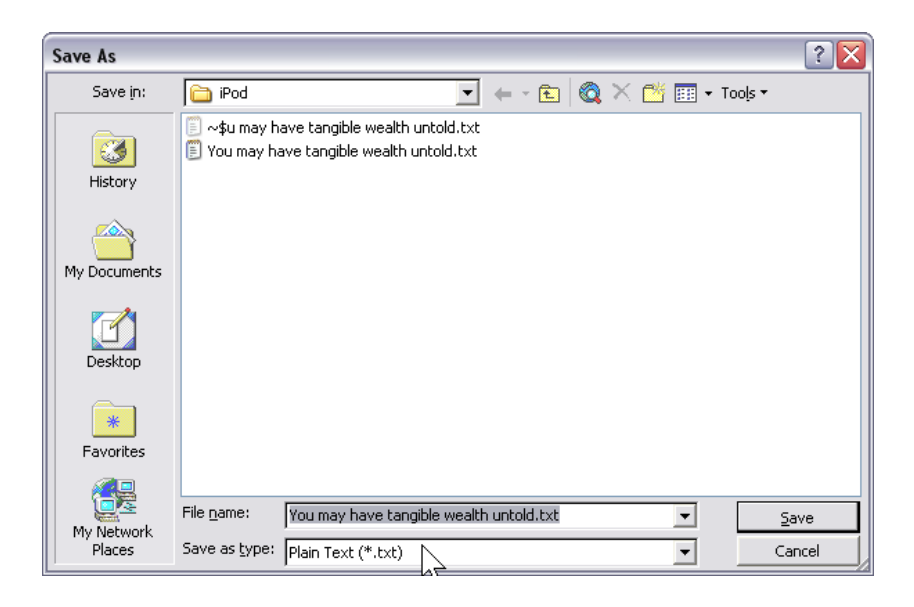

With iTunes open, use Windows Explorer (Right click on the start menu and chose Explore) to find your document and then click and drag that file over top of the iPod icon in iTunes.

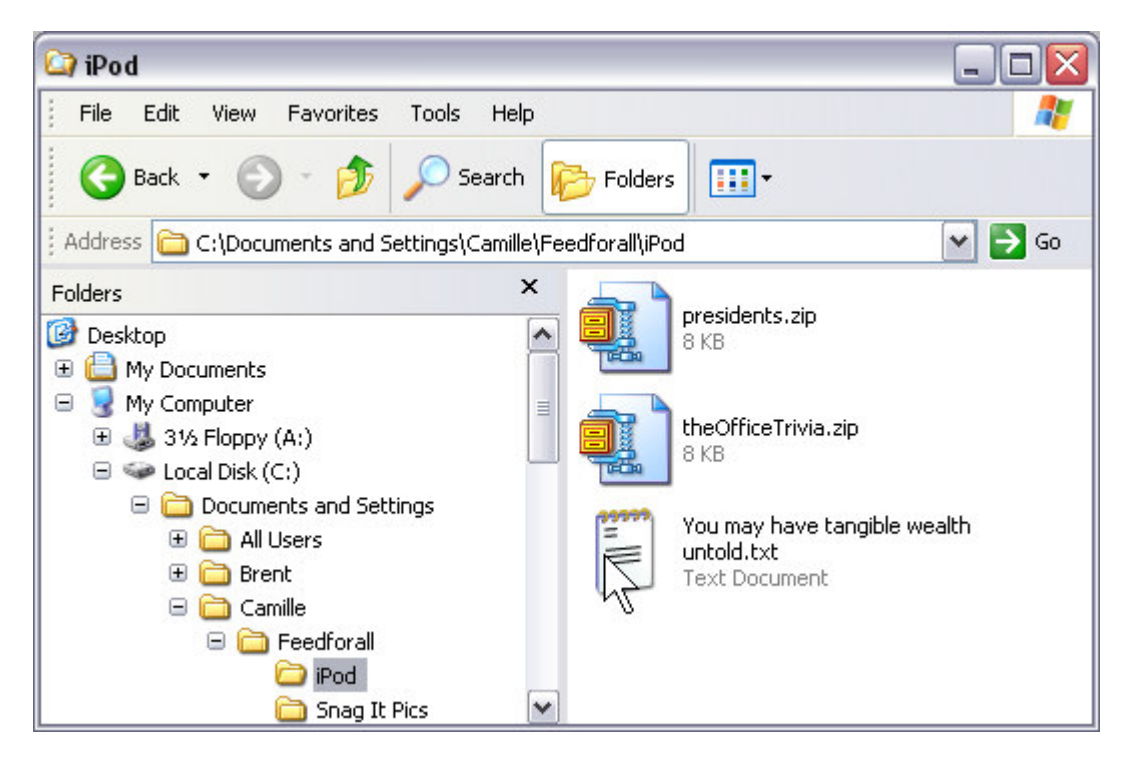

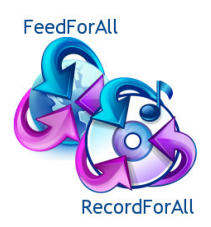

# Updating the Calendar

To have your Outlook calendar update to your iPod each time you hook it up:

Open iTunes and connect your iPod Choose preferences from the file menu Click the Contacts tab Select the "Synchronize calendars from Microsoft Outlook" box Click apply A dialog box will appear letting you know that a program (iTunes) is trying to access data from Outlook Put a check in the Allow access for box and then choose a time limit from the menu Click Yes to close the dialog box Click OK to close iTunes preferences and start the sync process You will need to update this dialog box each time you plug in your iPod

This iPod tutorial was produced by FeedForAll if you require software for creating iTunes compatible podcasts, podcasts or RSS feeds. Consider FeedForAll and RecordForAll http://www.feedforall.com and http://www.recordforall.com

Additional tutorials are available on the above websites.